# McAfee Client Proxy 4.0.x インストール ガイド

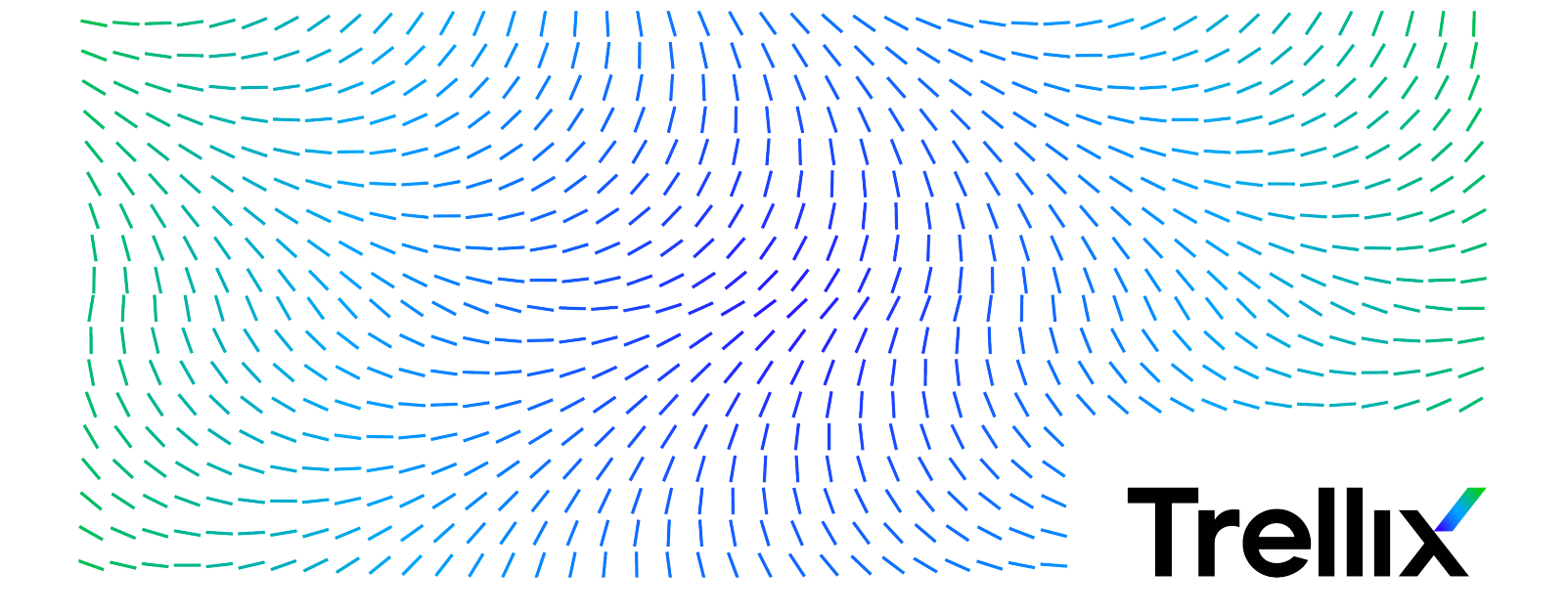

## 目次

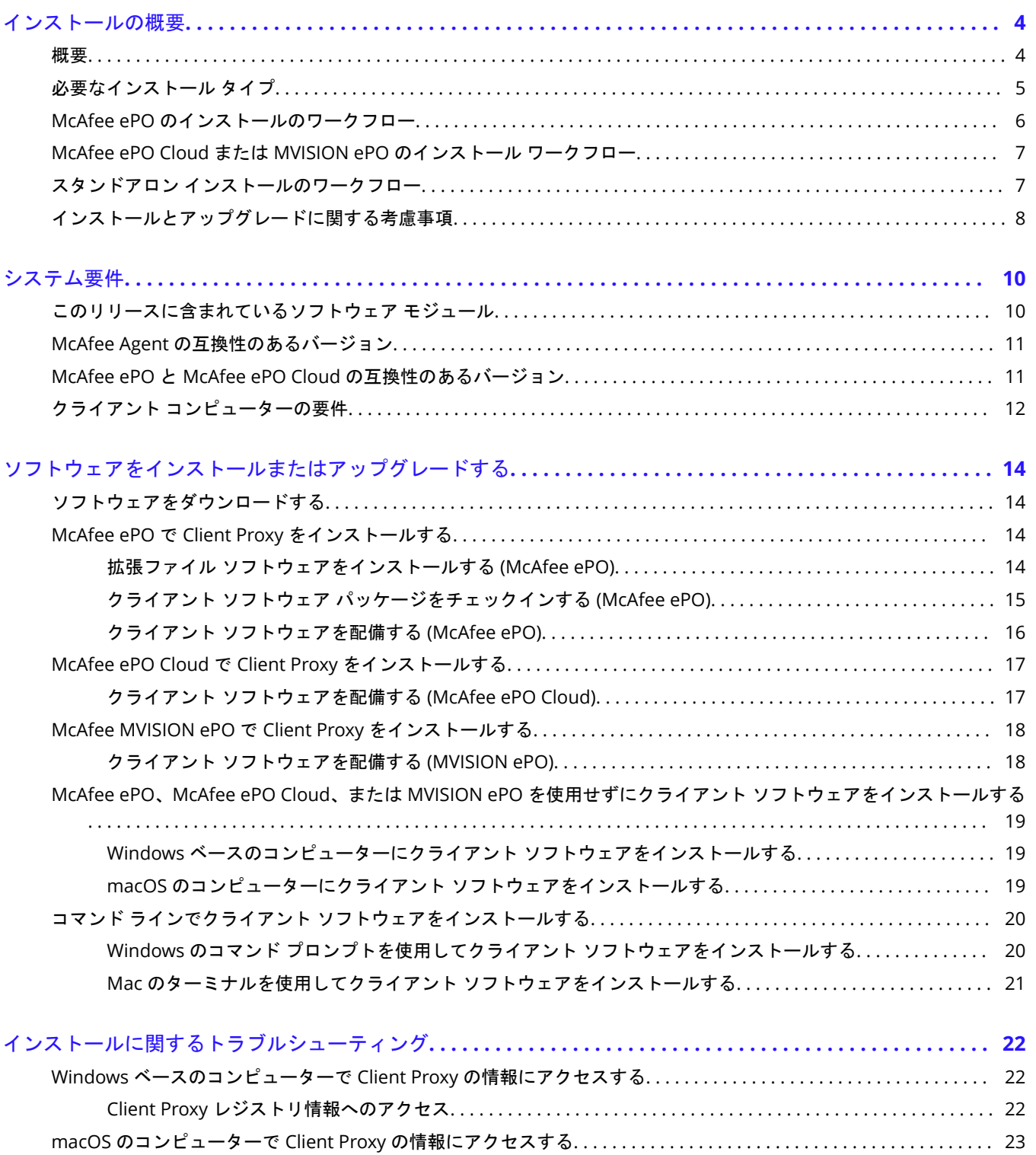

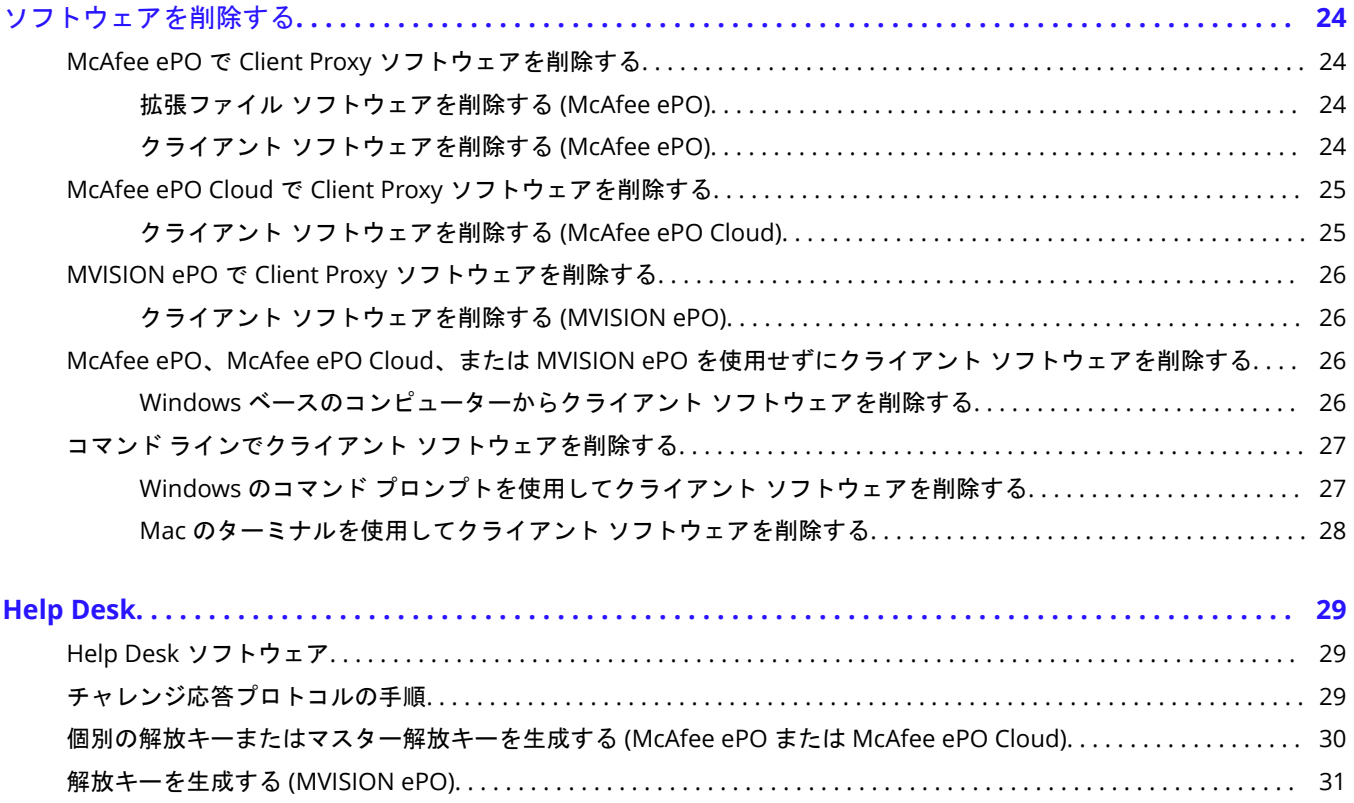

### <span id="page-3-0"></span>概要

McAfee® Client Proxy はサーバーとクライアント ソフトウェアで構成されています。配備の詳細な手順は、使用している管理プラッ トフォームによって異なります。

Client Proxy は、McAfee® ePolicy Orchestrator® (McAfee® ePO™) 、McAfee® ePolicy Orchestrator® Cloud (McAfee® ePO™ Cloud) 、または McAfee® MVISION ePO で管理されます。 Client Proxy は管理対象製品ですが、組織内のユーザーまたはクライアン トのコンピューターは管理対象と管理対象外のいずれにもできます。

#### サーバー ソフトウェア

サーバー ソフトウェアによって Client Proxy サーバー機能が、McAfee ePO、McAfee ePO Cloud、または MVISION ePO に追加されま す。 サーバー ソフトウェアにより管理プラットフォーム機能が拡張されるため、拡張ファイル ソフトウェアまたは拡張ファイルと呼 ばれます。 マネージャーとも呼ばれます。

#### クライアント ソフトウェア

クライアント コンピューターは McAfee ePO、McAfee ePO Cloud、または MVISION ePO で管理できます。 管理対象のクライアント コンピューターはエンドポイントと呼ばれます。 管理対象外のクライアントはスタンドアロン コンピューターと呼ばれます。

クライアント ソフトウェアのクライアント コンピューターへの配備方法は、管理対象とスタンドアロンのどちらであるかによって異 なります。 また、Client Proxy ポリシーの配備も、クライアント コンピューターが管理対象とスタンドアロンのどちらであるかによっ て異なります。

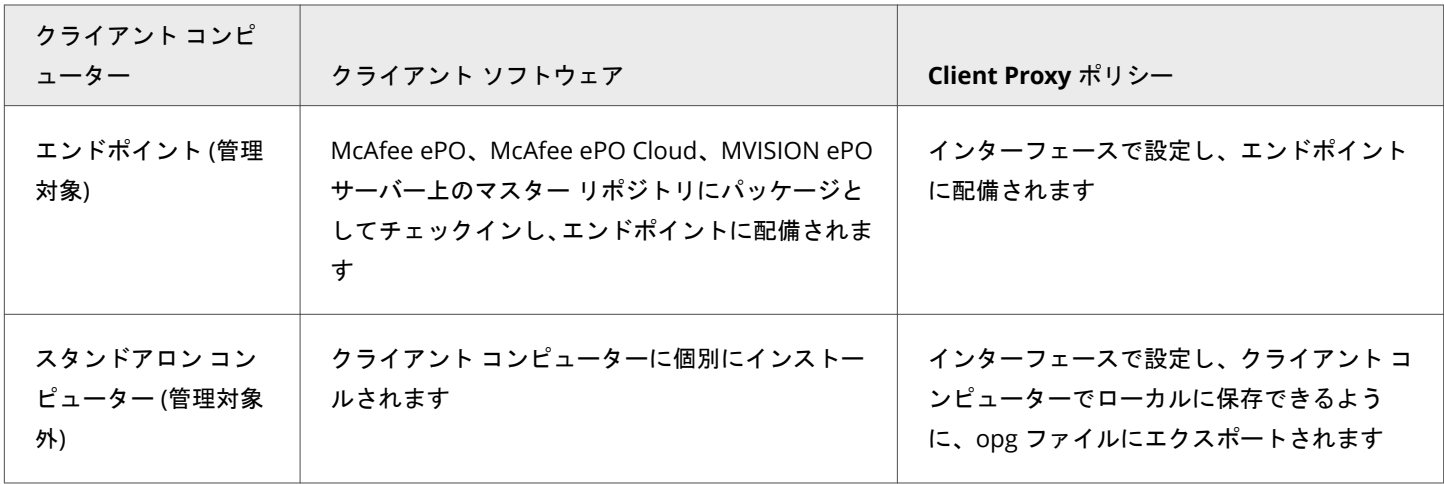

#### 配備の詳細

次の表に、Client Proxy が McAfee ePO、McAfee ePO Cloud、または MVISION ePO で管理されている場合のサーバーとクライアント ソフトウェアの配備方法をまとめます。

<span id="page-4-0"></span>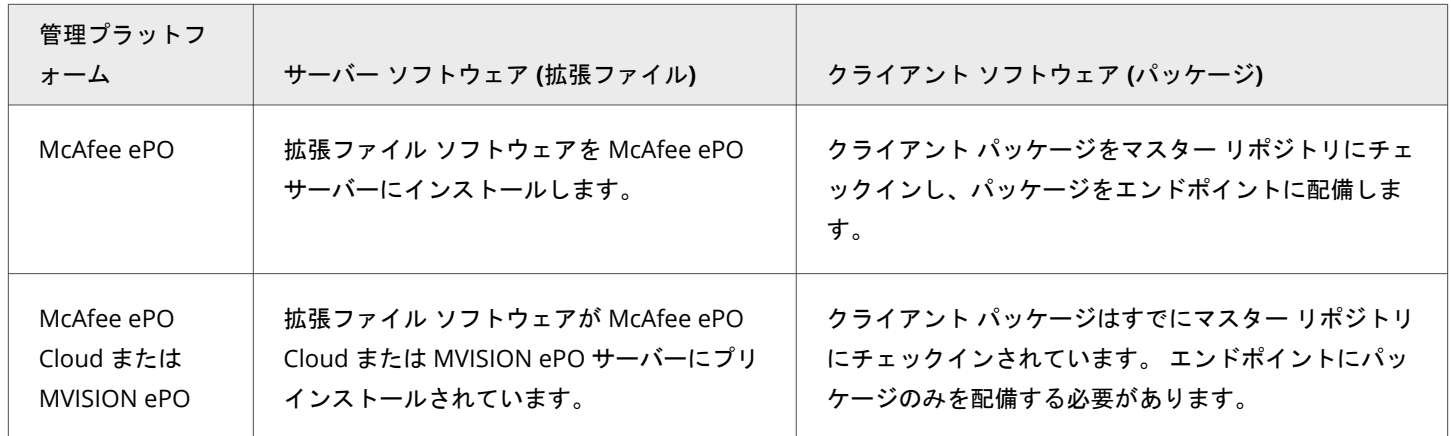

## 必要なインストール タイプ

インストール タイプは Client Proxy を McAfee ePO、McAfee ePO Cloud、MVISION ePO のいずれで管理しているか、およびクライア ント コンピューターが管理対象とスタンドアロンのどちらであるかによって異なります。

Client Proxy ソフトウェアは、サーバー ソフトウェアまたは拡張ファイル ソフトウェアとクライアント ソフトウェア パッケージで構 成されています。

### 拡張ファイル ソフトウェア

Client Proxy が McAfee ePO Cloud または MVISION ePO で管理されている場合、インストールする拡張ファイル ソフトウェアはあり ません。

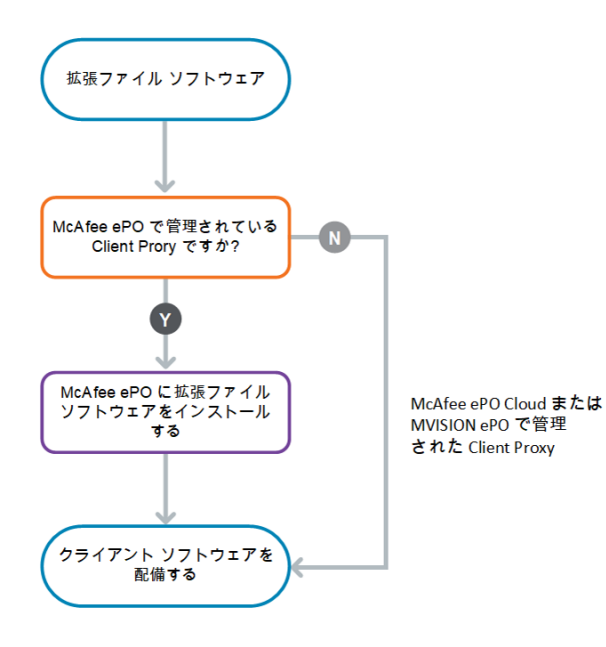

### <span id="page-5-0"></span>クライアント ソフトウェア

クライアント ソフトウェアはクライアント コンピューター上のアプリケーションとしてインストールすることも、McAfee ePO、 McAfee ePO Cloud、または MVISION ePO 管理プラットフォームから配備することもできます。

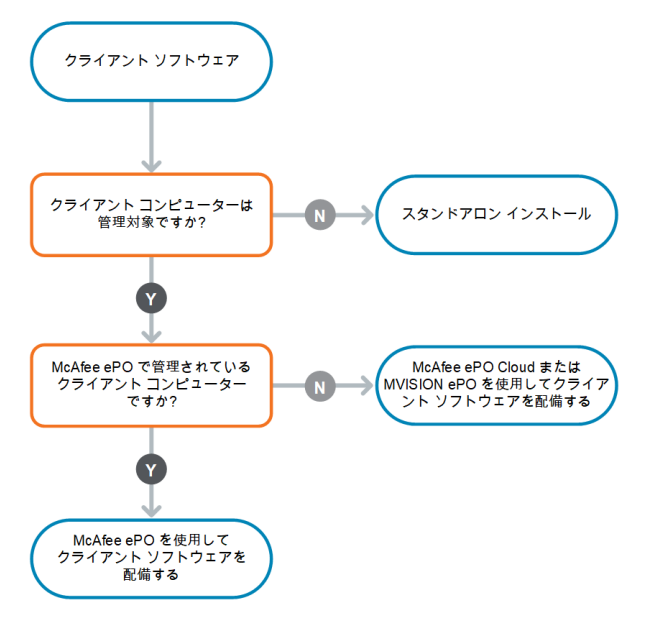

### **McAfee ePO** のインストールのワークフロー

McAfee ePO を使用したインストールには、次のようないくつかの概要手順があります。

ソフトウェアをダウンロードした後に、残りのタスクを McAfee ePO インターフェースで実行します。

- 1. [McAfee Content & Cloud Security Portal](https://contentsecurity.mcafee.com) からソフトウェアをダウンロードします。
- 2. 拡張ファイル ソフトウェアを McAfee ePO サーバーにインストールします。
- 3. クライアント ソフトウェア パッケージを McAfee ePO サーバーのマスター リポジトリにチェックインします。
- 4. クライアント ソフトウェアをエンドポイントに配備します。

<span id="page-6-0"></span>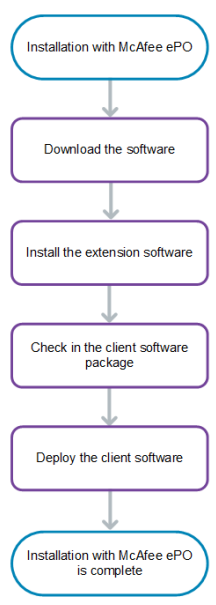

### **McAfee ePO Cloud** または **MVISION ePO** のインストール ワーク フロー

McAfee ePO Cloud または MVISION ePO でのインストールは、クライアント ソフトウェアのエンドポイントへの配備という 1 つの概 要手順で構成されます。

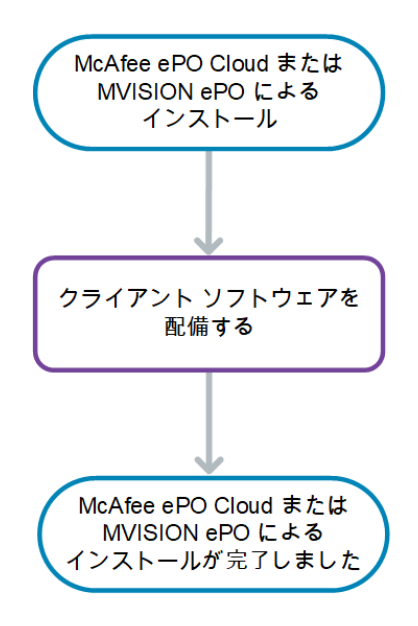

### スタンドアロン インストールのワークフロー

<span id="page-7-0"></span>スタンドアロン インストールを行う場合、クライアント コンピューターを McAfee ePO、McAfee ePO Cloud、MVISION ePO のいず れによっても管理していないのであれば、次のワークフローに従います。

- 1. [McAfee Content & Cloud Security Portal](https://contentsecurity.mcafee.com) からソフトウェアをダウンロードします。
- 2. 使用しているオペレーティング システム用のクライアント ソフトウェアを見つけます。
	- Windows
	- macOS
- 3. クライアント コンピューター上にソフトウェアをインストールするには、インストール実行可能ファイルを次のように実行でき ます。
	- システムのファイル ブラウザーを使用する
	- コマンド ラインを使用する

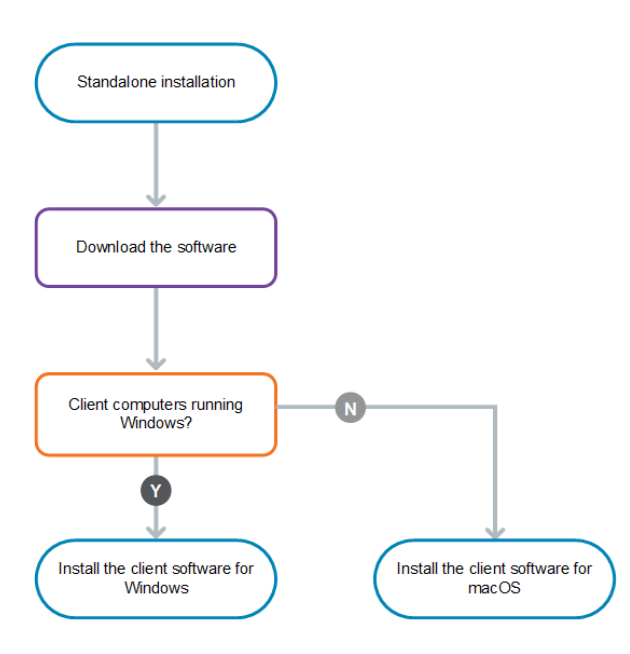

## インストールとアップグレードに関する考慮事項

Client Proxy ソフトウェアをインストールおよびアップグレードするためのタスクは同じです。 詳細な手順は、使用している管理プラ ットフォームによって異なります。

• McAfee ePO — McAfee ePO インターフェースから、組織のネットワーク上に配備されている McAfee ePO サーバーで、Client Proxy ソフトウェアをインストール、アップグレード、管理します。

• McAfee ePO Cloud または MVISION ePO — McAfee セキュリティの専門家チームが McAfee ePO Cloud または MVISION ePO サーバー上で Client Proxy ソフトウェアのインストールとアップグレードを行います。 McAfee ePO Cloud または MVISION ePO のインターフェースからソフトウェアを管理します。

### $\hat{A}$  Caution

プレリリース版のソフトウェアは自動アップグレードの対象外です。 ソフトウェアの製品リリースをアップグレードする前にプレ リリース版を削除する必要があります。

## <span id="page-9-0"></span>このリリースに含まれているソフトウェア モジュール

このリリースの Client Proxy に含まれているソフトウェア モジュールのビルド番号を確認できます。

#### **Client Proxy** の管理対象の **McAfee ePO**

ソフトウェア モジュールは、インストール実行可能ファイルに含まれています。

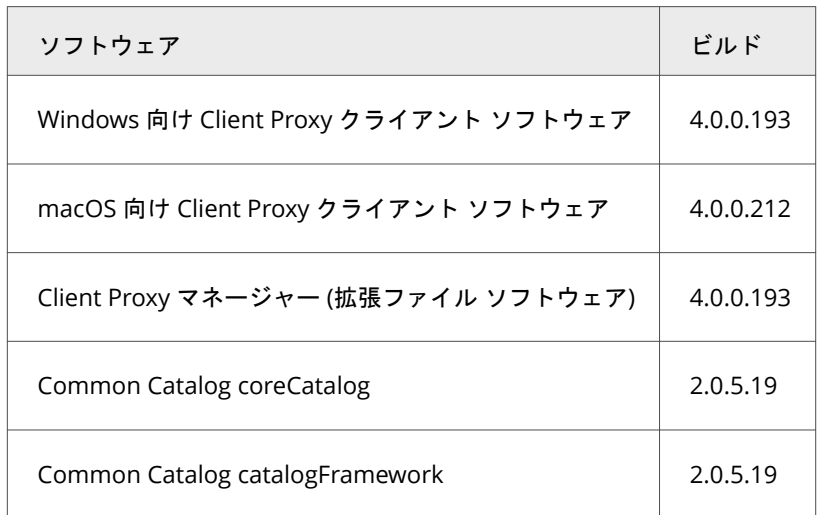

#### **Client Proxy** の管理対象の **McAfee ePO Cloud**

ソフトウェア モジュールは、McAfee ePO Cloud サーバー上にプリインストールされているか、マスター リポジトリにチェックインさ れています。

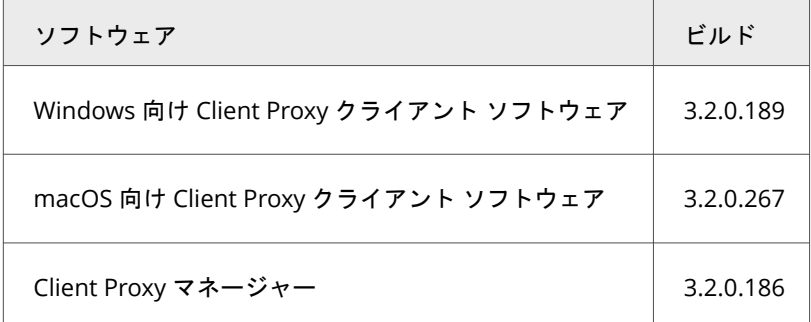

#### **Client Proxy** の管理対象の **MVISION ePO**

ソフトウェア モジュールは、MVISION ePO サーバー上にプリインストールされているか、マスター リポジトリにチェックインされて います。

<span id="page-10-0"></span>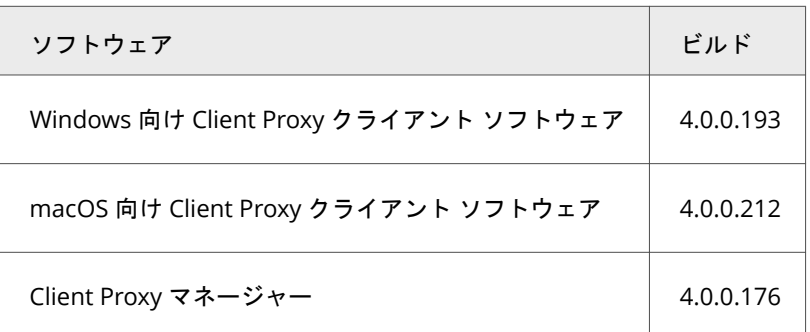

## **McAfee Agent** の互換性のあるバージョン

Client Proxy の各リリースは、特定の McAfee® Agent バージョンと互換性があります。 この情報は、管理プラットフォームごとに異 なります。

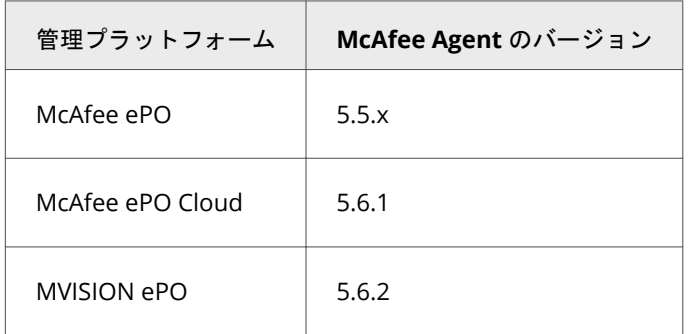

McAfee Agent の詳細については、[KB51573](https://kc.mcafee.com/corporate/index?page=content&id=KB51573) を参照してください。

## **McAfee ePO** と **McAfee ePO Cloud** の互換性のあるバージョン

Client Proxy の今回のリリースは、特定のバージョンの管理プラットフォーム ソフトウェアと互換性があります。

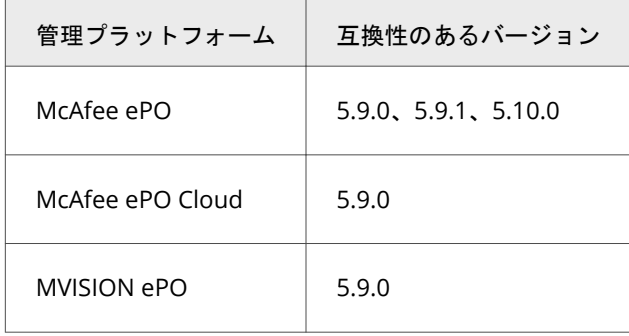

### <span id="page-11-0"></span>クライアント コンピューターの要件

Client Proxy クライアント ソフトウェアはお使いのクライアント コンピューター上で実行されます。 ソフトウェアをコンピューター に配備する前に、ハードウェアとオペレーティング システムの要件を満たしていることを確認してください。

#### ハードウェア要件

- **RAM** 1 GB 以上 (2 GB 推奨)
- ハード ディスク 300 MB 以上のディスク空き容量 (500 MB 推奨)

#### 対応オペレーティング システム

- Windows Server 2008 R2
- Windows Server 2012
- Windows Server 2012 R2
- Windows Server 2016
- Windows 8 (Windows 8 RT エディションを除く)
- Windows 8.1 Update 1
- Windows 10 バージョン 1507
- Windows 10 バージョン 1607 (Anniversary Update)
- Windows 10 バージョン 1703 (Creators Update)
- Windows 10 バージョン 1709 (Fall Creators Update)
- Windows 10 バージョン 1803 (April 2018 Update)
- Windows 10 バージョン 1809 (October 2018 Update)
- Windows 10 バージョン 1903 リリース プレビュー (ビルド 18362)
- Windows 10 バージョン 1909
- Windows 10 バージョン 2004
- macOS Big Sur 11.2

### *A* Note

Client Proxy 4.0.0 は macOS 10.15 (Catalina) ではサポートされず、macOS Big Sur 11.2 以降でサポートされます。 古いバー ジョンの Client Proxy は macOS Big Sur 11.2 をサポートしていません。

#### **Client Proxy** を **4.0.0** にアップグレード

Client Proxy 4.0.0 は、macOS Big Sur 11.2 以降で動作します。

1. Mac システムを、使用可能な最新バージョンの Big Sur にアップグレードします。

古いバージョンの Client Proxy がインストールされている場合、Mac のアップグレード後に Client Proxy でドライバー エラーが 表示されます。 これは想定内のエラーです。

2.「ソフトウェアをインストールまたはアップグレードする」セクションに書かれている従来のインストール方法で Client Proxy 4.0.0 をインストールします。

3. **[**セキュリティとプライバシー**]** で McAfee システム拡張ファイルを許可するよう、McAfee アラートで求められたら、**[**許可**]** をク リックします。

McAfeeSystemExtension によって Client Proxy のファイルが読み込まれるのは、[許可] をクリックした場合だけです。 クリック しない場合、ファイルの読み込みはブロックされます。 詳細については、McAfee Knowledge Base の記事 [KB94092](https://kc.mcafee.com/corporate/index?page=content&id=KB90232) を参照して ください。

### **Note**

Client Proxy の接続ステータスは、許可を選択するまで KxtAuthErr User Consent のままです。

## <span id="page-13-0"></span>ソフトウェアをダウンロードする

Client Proxy サーバーとクライアント ソフトウェアを McAfee Content & Cloud Security Portal から管理者のシステムにダウンロー ドします。

### *A* Note

McAfee ePO Cloud または MVISION ePO を使用している場合、ダウンロードまたはインストールするソフトウェアはありません。

### タスク

- 1. 管理者システムに管理者としてログオンします。
- 2. [McAfee Content & Cloud Security Portal](https://contentsecurity.mcafee.com) に移動します。
- 3. ユーザー名とパスワードを入力し、[ログイン] をクリックします。
- 4. [製品] → [McAfee Web Gateway] → [ダウンロード] → [ツール] と選択します。
- 5. [McAfee Client Proxy] で、ダウンロードする Client Proxy バージョンの .zip ファイル アイコンをクリックし、[ダウンロード] をクリ ックします。
- 6. [Save File] (ファイルを保存)、[OK] の順にクリックします。
- 7. ダウンロード フォルダーで、.zip ファイルの内容を後ほど使用するためにシステム上のフォルダーに解凍します。

#### タスクの結果

Client Proxy サーバーとクライアント ソフトウェアがシステムにダウンロードされます。

### **McAfee ePO** で **Client Proxy** をインストールする

### 拡張ファイル ソフトウェアをインストールする **(McAfee ePO)**

Client Proxy 拡張ファイルを McAfee ePO サーバーにインストールします。

#### 始める前に

•

•

[McAfee Content & Cloud Security Portal](https://contentsecurity.mcafee.com) からお使いのシステムにソフトウェアをダウンロードする必要があります。

管理者として McAfee ePO サーバーにログオンする必要があります。

拡張ファイルの .zip ファイルには次のものが含まれています。

• Client Proxy マネージャー (サーバー ソフトウェア)

<span id="page-14-0"></span>• McAfee® Common Catalog

#### タスク

- 1. McAfee ePO メニューで、[ソフトウェア] → [拡張ファイル] の順に選択し、[拡張ファイルのインストール] をクリックします。
- 2. [参照] をクリックして、インストール ファイルが格納されているフォルダーに移動します。
- 3. サーバー サブフォルダーで、拡張ファイル MCPSRVER1000\_a.b.c.x.zip を選択します。 a.b.c はリリースのバージョン番号で、x はソフトウェア ビルド番号です。
- 4. [開く] をクリックした後、[OK] をクリックして、[パッケージのインストール] ウィンドウを開きます。
- 5. [OK] をクリックしてインストールを実行します。

#### タスクの結果

Client Proxy 拡張ファイル ソフトウェアが McAfee ePO サーバーにインストールされます。

### クライアント ソフトウェア パッケージをチェックインする **(McAfee ePO)**

クライアント ソフトウェア パッケージを McAfee ePO サーバーのマスター リポジトリにチェックインします。

#### 始める前に

•

•

[McAfee Content & Cloud Security Portal](https://contentsecurity.mcafee.com) からお使いのシステムにソフトウェアをダウンロードする必要があります。

管理者として McAfee ePO サーバーにログオンする必要があります。

#### タスク

- 1. McAfee ePO メニューで、[ソフトウェア] → [マスター リポジトリ] の順に選択し、[パッケージのチェックイン] をクリックしま す。
- 2. [パッケージの種類] で、[製品または更新 (.zip)] を選択します。
- 3. [参照] をクリックして、インストール ファイルが格納されているフォルダーに移動します。
- 4. Client サブフォルダーで、エンドポイントで実行されているオペレーティング システム向けのクライアント ソフトウェアが格納 されているフォルダーに移動します。
	- Mac/Signed\_Package Mcp\_Mac\_Distribution a.b.c Build x Package #y.zip
	- Windows\Signed\_Package mcp-win a.b.c Build x Package #y.Zip

a.b.c はリリースのバージョン番号、x はビルド番号、y はパッケージ番号です。

<span id="page-15-0"></span>5. .zip ファイルを選択して [開く] をクリックし、[次へ] をクリックします。 6. パッケージ オプションを確認して、[保存] をクリックします。

#### タスクの結果

クライアント ソフトウェア パッケージが [マスター リポジトリのパッケージ] リストに追加されます。

### クライアント ソフトウェアを配備する **(McAfee ePO)**

McAfee ePO インターフェースで、Windows または macOS を実行しているエンドポイントにクライアント ソフトウェアを配備する タスクを作成し、スケジュールを設定します。

#### 始める前に

•

管理者として McAfee ePO サーバーにログオンする必要があります。

- 拡張ファイル ソフトウェアを McAfee ePO サーバーにインストールする必要があります。
- クライアント ソフトウェアの最新ビルドをマスター リポジトリにチェックインする必要があります。
- McAfee Agent の互換性のあるビルドをマスター リポジトリにチェックインし、エンドポイントにインストールする必要があ ります。

インストール後、エンドポイントの再起動なしに、クライアント ソフトウェアが直ちに実行されます。 ただし、ポリシーがエンドポ イントに配備されるまで、Web トラフィックはリダイレクトされません。

#### タスク

- 1. McAfee ePO メニューで、[システム] → [システム ツリー] の順に選択します。
- 2. クライアント ソフトウェアをインストールする組織のレベルを選択します。

ご使用のプラットフォームによって管理されているすべてのエンドポイントを選択するには、[ユーザーの組織] を選択します。

- 3. [割り当て済みのクライアント タスク] をクリックします。
- 4. [アクション] ドロップダウン リストで、[新しいクライアント タスクの割り当て] を選択します。
- 5. [クライアント タスク割り当てビルダー] で、以下のオプションを記載の順番で設定し、[タスクの新規作成] をクリックします。
	- **[**製品**] [McAfee Agent]** を選択します。
	- **[**タスクの種類**] [**製品の配備**]** を選択します。
- 6. [タスクの新規作成] ウィンドウで、以下を実行します。
	- a. [タスク名] を指定します。
	- b. [対象プラットフォーム] 設定で、[Mac] または [Windows] を選択します。
	- c. [製品とコンポーネント] ドロップダウン リストで、エンドポイントにインストールする [McAfee Client Proxy] (Windows の場 合) または [McAfee Client Proxy for Mac OsX] のバージョンを選択します。
- <span id="page-16-0"></span>d. [アクション] ドロップダウン リストで、[インストール] を選択します。
- e. [保存] をクリックします。
- 7. [スケジュール ステータス] で [有効] が選択されていることを確認します。
- 8. [スケジュール タイプ] ドロップダウン リストで、[すぐに実行] を選択します。
- 9. [保存] をクリックします。

#### タスクの結果

McAfee Agent による次回の更新確認の際に、このタスクが実行され、クライアント ソフトウェアがエンドポイントに配備されます。

## **McAfee ePO Cloud** で **Client Proxy** をインストールする

### クライアント ソフトウェアを配備する **(McAfee ePO Cloud)**

McAfee ePO Cloud インターフェースで、Windows または macOS を実行しているエンドポイントにクライアント ソフトウェアを配備 するタスクを作成し、スケジュールを設定します。

#### 始める前に

管理者として McAfee ePO Cloud サーバーにログオンする必要があります。

インストール後、エンドポイントの再起動なしに、クライアント ソフトウェアが直ちに実行されます。 ただし、ポリシーがエンドポ イントに配備されるまで、Web トラフィックはリダイレクトされません。

#### タスク

- 1. McAfee ePO Cloud メニューで、[ソフトウェア] → [製品の配備] の順に選択します。
- 2. [新しい配備] をクリックします。
- 3. この配備の名前を指定します。
- 4. [パッケージ] ドロップダウン リストで、配備する Client Proxy ソフトウェアのバージョンを選択します。
- 5. [アクション] ドロップダウン リストで、[インストール] を選択します。
- 6. [タグまたはグループで選択] をクリックして、[システムの選択] ウィンドウを開きます。 システム ツリー グループを選択すると、連続配備になります。
- 7. [システム ツリー] タブで、[ユーザーの組織] を選択し、[OK] をクリックします。
- 8. [AutoUpdate] で、[製品の最新のバージョンを自動的に配備します] を選択します。
- 9. [開始時刻] ドロップダウン リストで、[すぐに実行] を選択します。

#### タスクの結果

McAfee Agent による次回の更新確認の際に、このタスクが実行され、クライアント ソフトウェアがエンドポイントに配備されます。

## <span id="page-17-0"></span>**McAfee MVISION ePO** で **Client Proxy** をインストールする

## クライアント ソフトウェアを配備する **(MVISION ePO)**

新しい配備ページでは、リンクを簡単に生成し、ユーザーに配布できます。 このリンクを使用すると、選択した製品を簡単にダウンロ ードし、システムにインストールできます。

Client Proxy を配備する前に、以下の点を確認してください。

- Client Proxy のインスタンスをセットアップしてあること
- Client Proxy にログインしていること

#### タスク

- 1. MVISION ePO メニューから、[ソフトウェア] → [製品配備] と選択します
- 2. 必要に応じて、[グループ名] の値を編集します。
- 3. [プラットフォーム] ドロップダウン リストから Windows または macOS のいずれかを選択します。 [エンドポイント保護ソフト ウェア] で McAfee Client Proxy を選択します。

### *A* Note

Client Proxy は Linux オペレーティング システムではサポートされません。

4. [エンドポイント保護ソフトウェア] オプションを選択します。

デフォルト値を使用することも、製品を変更することもできます。

- 5. [詳細オプション] で、[ソフトウェアが最新のバージョンに自動的に更新されます] を選択します。
- 6. [完了] をクリックして、[他のコンピューターにセキュリティ対策をインストールする] ダイアログ ボックスを開きます。
- 7. [インストーラーのダウンロード] または [URL をクリップボードにコピー] をクリックします。
- 8. [閉じる] をクリックします。

#### タスクの結果

これで、[McAfee スマート インストーラー] をシステムに配布できます。また、[スマート インストーラーの URL] をユーザーに送信する こともできます。

McAfee スマート インストーラーは McAfee Agent をインストールします。その実行には数分かかります。 その後、MVISION ePO と McAfee Agent 間でさらに通信し、Client Proxy ソフトウェアがダウンロードおよびインストールされます。

### <span id="page-18-0"></span>**McAfee ePO**、**McAfee ePO Cloud**、または **MVISION ePO** を使用 せずにクライアント ソフトウェアをインストールする

## **Windows** ベースのコンピューターにクライアント ソフトウェア をインストールする

McAfee ePO および McAfee ePO Cloud を使用せずに、Windows を実行しているスタンドアロン コンピューターまたはエンドポイン ト コンピューターにクライアント ソフトウェアをインストールできます。

#### 始める前に

•

[McAfee Content & Cloud Security Portal](https://contentsecurity.mcafee.com) からお使いのシステムにソフトウェアをダウンロードする必要があります。

• Client Proxy がトラフィックのリダイレクトを開始するには、ポリシー ファイルが MCPPolicy.opg という名前になっていて、 C:\ProgramData\McAfee\MCP\Policy\ フォルダーに保存されている必要があります。

### **Note**

インストール後、クライアント ソフトウェアが自動的にポリシー ファイルを C:\ProgramData\McAfee\MCP\Policy\ に移動しま す。 ファイルが移動されていない場合には、Client Proxy サービス (MCPService.exe) が実行されていることを確認します。 実行さ れていない場合には、コマンド プロンプトで次のコマンドを入力してサービスを開始します: net start mcpservice。

#### タスク

- 1. インストール ファイルを含むフォルダーから、\Client\Windows\Signed\_StandAlone\ に移動します。
- 2. システムに対応した正しいインストーラー実行可能ファイルをダブルクリックします。
	- McpInstaller.x64.exe
	- McpInstaller.x86.exe
- 3. 使用許諾条件に同意して、インストール ウィザードの指示に従います。

#### タスクの結果

Client Proxy が正常にインストールされると、クライアントで実行が開始されます。 ポリシー ファイルがローカルに保存されている場 合、ソフトウェアはポリシーを読み込んで、トラフィックのリダイレクトを開始します。

### **macOS** のコンピューターにクライアント ソフトウェアをインスト ールする

<span id="page-19-0"></span>McAfee ePO および McAfee ePO Cloud を使用せずに、macOS を実行しているスタンドアロン コンピューターまたはエンドポイント コンピューターにクライアント ソフトウェアをインストールできます。

#### 始める前に

•

[McAfee Content & Cloud Security Portal](https://contentsecurity.mcafee.com) からお使いのシステムにソフトウェアをダウンロードする必要があります。

• Client Proxy がトラフィックのリダイレクトを開始するには、ポリシー ファイルが MCPPolicy.opg という名前になっていて、/ usr/local/mcafee/mcp/policy/ フォルダーに保存されている必要があります。

#### タスク

- 1. インストール ファイルを含むフォルダーから、/Client/Mac/Signed\_StandAlone に移動します。
- 2. ファイル Mcp\_Mac\_Distribution a.b.c Build x Package #y.dmg をダブルクリックします。

a.b.c はリリースのバージョン番号、x はビルド番号、y はパッケージ番号です。

- 3. 開いたフォルダーで、インストール パッケージ McpDistribution.pkg をダブルクリックします。
- 4. 使用許諾条件に同意して、インストール ウィザードの指示に従います。

#### タスクの結果

Client Proxy が正常にインストールされると、クライアントで実行が開始されます。 ポリシー ファイルがローカルに保存されている場 合、ソフトウェアはポリシーを読み込んで、トラフィックのリダイレクトを開始します。

## コマンド ラインでクライアント ソフトウェアをインストールする

### **Windows** のコマンド プロンプトを使用してクライアント ソフト ウェアをインストールする

Windows のコマンド プロンプトを使用して、スタンドアロン コンピューターまたはエンドポイント コンピューターにクライアント ソフトウェアをインストールできます。

#### タスク

- 1. 次のフォルダーがない場合には、作成します。 C:\Windows\Temp\McAfeeLogs\
- 2. [管理者コマンド プロンプト] を開きます。
- 3. プロンプトで次のいずれかのコマンドをコピーして貼り付け、[Enter] をクリックします。

<span id="page-20-0"></span>• 32 ビット インストールの場合 - MCPInstaller.x86.exe REBOOT=ReallySuppress /q /L\*V+ "C:\Windows\Temp \McAfeeLogs\MCPInstall.log"

• 64 ビット インストールの場合 - MCPInstaller.x64.exe REBOOT=ReallySuppress /q /L\*V+ "C:\Windows\Temp \McAfeeLogs\MCPInstall.log"

#### タスクの結果

クライアント ソフトウェアが Windows ベースのコンピューターにインストールされます。

### **Mac** のターミナルを使用してクライアント ソフトウェアをインス トールする

Mac のターミナルを使用して、スタンドアロン コンピューターまたはエンドポイント コンピューターにクライアント ソフトウェアを インストールできます。

#### タスク

- 1. Mac のターミナルを開きます。
- 2. Client Proxy のインストール パッケージ McpDistribution.pkg を含むフォルダーに移動します。
- 3. インストールのロギング用のサブフォルダーを作成するには、次のコマンドを入力します。

#### mkdir log\_folder

4. インストール パッケージと同じディレクトリで、次のコマンドを入力します。 sudo installer -verbose -dumplog -pkg McpDistribution.pkg -target / > log\_folder/mcp\_install.log 2>&1

#### タスクの結果

クライアント ソフトウェアが macOS のコンピューターにインストールされます。

## <span id="page-21-0"></span>**Windows** ベースのコンピューターで **Client Proxy** の情報にアク セスする

Windows ベースのコンピューターにインストールされた Client Proxy ソフトウェアに関する情報を提供するよう、ユーザーに依頼で きます。

### タスク

- 1. Windows ベースのコンピューターで、[スタート] → [すべてのプログラム] → [McAfee] の順にクリックした後、[About McAfee Client Proxy] (McAfee Client Proxy について) をクリックします。
- 2. [McAfee Client Proxy] ウィンドウに、以下の情報が表示されます。
	- **[**バージョン番号**]** コンピューターにインストールされているクライアント ソフトウェアのバージョン番号およびビル ド番号
	- **[Active Proxy]** (アクティブなプロキシ) クライアント ソフトウェアがトラフィックをリダイレクトしているプロキシ サ ーバーのアドレス
	- **[**接続ステータス**]** コンピューターがネットワークに接続しているかどうかを示します
	- **[EspMode]** Client Proxy がコンピューターにインストールされ実行されているかどうかを示します
	- **[**ポリシー名**]** クライアント ソフトウェアが適用しているポリシーの名前
	- **[**ポリシー リビジョン**]** クライアント ソフトウェアが適用しているポリシーのリビジョン番号
	- **[Policy Timestamp]** (ポリシーのタイムスタンプ) ポリシーがコンピューターに配備された時刻
	- **[**ステータス**]** Client Proxy がアクティブとパッシブのどちらのモードで動作しているかを示します
- 3. ウィンドウを閉じるには、[OK] をクリックします。

### **Client Proxy** レジストリ情報へのアクセス

Windows ベースのコンピューターでは、Client Proxy のバージョン、そのステータス、アクティブなプロキシの詳細、ポリシーの詳 細、ポリシーのバージョン、管理プラットフォームの詳細 (McAfee ePO または MVISION Unified Cloud Edge (UCE) によって管理され る) など、Client Proxy ソフトウェアの詳細をレジストリ エディターで確認することができます。

#### タスク

- 1. レジストリ エディターは、次のいずれかの方法で開きます。
	- Windows ベースのコンピューターで、[スタート] → [ファイル名を指定して実行] の順にクリックし、[ファイル名を指定 して実行] の**[**名前**]** ボックスに regedit と入力して **[OK]** を押します。
	- タスク バーの検索ボックスに regedit と入力します。検索結果として一番上に表示される「レジストリ エディター」を 選択します。
- 2. Client Proxy のレジストリ キーを表示するには、\HKEY\_LOCAL\_MACHINE\SOFTWARE\McAfee\MCP フォルダーに移動します。
	- **[**バージョン情報**]** アクティブなプロジェクトの詳細、Client Proxy のステータス、ポリシー名、接続ステータス。
	- **[**全般**]** インストールされている Client Proxy のバージョン、インストール ディレクトリ、インストール パス、管理プラ ットフォーム。

• **[**プロパティ **>** ポリシー**]** — ポリシー名とポリシーの改訂番号。

<span id="page-22-0"></span>3. [X] をクリックするとウィンドウが閉じます。

## **macOS** のコンピューターで **Client Proxy** の情報にアクセスする

macOS のコンピューターにインストールされた Client Proxy ソフトウェアに関する情報を提供するよう、ユーザーに依頼できます。

#### タスク

- 1. macOS のコンピューターで、McAfee メニュレットをクリックした後、[About McAfee Endpoint Protection for Mac] (McAfee Endpoint Protection for Mac について) を選択します。
- 2. [Client Proxy] セクションに、以下の情報が表示されます。
	- [Version and build number of the client software] (クライアント ソフトウェアのバージョン番号とビルド番号) コン ピューターにインストールされているクライアント ソフトウェアのバージョン番号とビルド番号
	- [ポリシー名] クライアント ソフトウェアが適用しているポリシーの名前
	- [ポリシー リビジョン] クライアント ソフトウェアが適用しているポリシーのリビジョン番号
	- [ポリシー変更日] ポリシーが最後に更新された日付
	- [プロキシ サーバー] クライアント ソフトウェアがトラフィックをリダイレクトしているプロキシ サーバーのアドレス
- 3. プロキシ サーバーに接続していることを確認するには、メニュレットからダッシュボードを選択します。 次のメッセージが表示されます: Client Proxy: Redirecting (Client Proxy: リダイレクト中)。

## <span id="page-23-0"></span>**McAfee ePO** で **Client Proxy** ソフトウェアを削除する

### 拡張ファイル ソフトウェアを削除する **(McAfee ePO)**

Client Proxy 拡張ファイル ソフトウェアを McAfee ePO サーバーから削除します。

#### 始める前に

管理者として McAfee ePO サーバーにログオンする必要があります。

#### タスク

- 1. McAfee ePO メニューで、[ソフトウェア] → [拡張ファイル] の順に選択します。
- 2. [拡張ファイル] リストで [McAfee Client Proxy] を選択します。
- 3. [削除] をクリックします。

#### タスクの結果

Client Proxy 拡張ファイル ソフトウェアが McAfee ePO サーバーから削除されます。

## クライアント ソフトウェアを削除する **(McAfee ePO)**

McAfee ePO インターフェースで、Windows または macOS を実行しているエンドポイントからクライアント ソフトウェアを削除す るタスクを作成し、スケジュールを設定します。

#### 始める前に

管理者として McAfee ePO サーバーにログオンする必要があります。

#### タスク

- 1. McAfee ePO メニューで、[システム] → [システム ツリー] の順に選択します。
- 2. クライアント ソフトウェアを削除する組織のレベルを選択します。

ご使用のプラットフォームによって管理されているすべてのエンドポイントを選択するには、[ユーザーの組織] を選択します。 3. [割り当て済みのクライアント タスク] をクリックします。

- 4. [アクション] ドロップダウン リストで、[新しいクライアント タスクの割り当て] を選択します。
- 5. [クライアントタスク割り当てビルダー] で、以下のオプションを記載の順番で設定し、[タスクの新規作成] をクリックします。
	- **[**製品**] [McAfee Agent]** を選択します。
	- **[**タスクの種類**] [**製品の配備**]** を選択します。
- 6. [タスクの新規作成] ウィンドウで、以下を実行します。
	- a. [タスク名] を指定します。
- <span id="page-24-0"></span>b. [対象プラットフォーム] 設定で、[Mac] または [Windows] を選択します。
- c. [製品とコンポーネント] ドロップダウン リストで、エンドポイントから削除する [McAfee Client Proxy] (Windows の場合) また は [McAfee Client Proxy for Mac OsX] のバージョンを選択します。
- d. [アクション] ドロップダウン リストで、[削除] を選択します。
- e. [保存] をクリックします。
- 7. [スケジュール ステータス] で [有効] が選択されていることを確認します。
- 8. [スケジュール タイプ] ドロップダウン リストで、[すぐに実行] を選択します。
- 9. [保存] をクリックします。

#### タスクの結果

McAfee Agent による次回の更新確認の際に、このタスクが実行され、クライアント ソフトウェアがエンドポイントから削除されます。

### **McAfee ePO Cloud** で **Client Proxy** ソフトウェアを削除する

### クライアント ソフトウェアを削除する **(McAfee ePO Cloud)**

McAfee ePO Cloud インターフェースで、エンドポイントからクライアント ソフトウェアを削除するタスクを作成し、スケジュールを 設定します。

#### 始める前に

管理者として McAfee ePO Cloud サーバーにログオンする必要があります。

### タスク

- 1. McAfee ePO Cloud メニューで、[ソフトウェア] → [製品の配備] の順に選択します。
- 2. [新しい配備] をクリックします。
- 3. この配備の名前を指定します。
- 4. [パッケージ] ドロップダウン リストで、配備する Client Proxy ソフトウェアのバージョンを選択します。
- 5. [アクション] ドロップダウン リストで、[アンインストール] を選択します。
- 6. [タグまたはグループで選択] をクリックして、[システムの選択] ウィンドウを開きます。 システム ツリー グループを選択すると、連続配備になります。
- 7. [システム ツリー] タブで、[ユーザーの組織] を選択し、[OK] をクリックします。
- 8. [開始時刻] ドロップダウン リストで、[すぐに実行] を選択します。

#### タスクの結果

McAfee Agent による次回の更新確認の際に、このタスクが実行され、クライアント ソフトウェアがエンドポイントから削除されます。

### <span id="page-25-0"></span>**MVISION ePO** で **Client Proxy** ソフトウェアを削除する

### クライアント ソフトウェアを削除する **(MVISION ePO)**

既存の製品配備タスクを使用すると、グループ内の管理対象システムからすべての製品ソフトウェアを削除できます。 このプロセス は、製品の評価を終了したときに行うことができます。

#### 始める前に

- 製品ソフトウェアがインストールされているシステムのグループ名を確認して、製品配備の削除機能を使用します。
- システムに残す製品ソフトウェアがある場合は、このプロセスを開始する前に、削除しないソフトウェアを別のグループに移 動します。

#### タスク

- 1. MVISION ePO メニューで、[ソフトウェア] → [製品配備]の順に選択します。
- 2. [詳細オプション] で、[高度な製品配備] を選択します。
- 3. システム ツリー リストで、インストール URL の作成に使用した配備タスクを選択します。
- 4. 製品配備タスクを選択して、[アクション] リストから [削除] を選択します。
- 5. [OK] をクリックします。 設定した製品ソフトウェアがシステム ツリーで選択したグループのすべてのシステムから削除されます。 削除が完了すると、[削 除成功] というメッセージが表示されます。その後に、更新されたシステム数が括弧付きで表示されます。
- 6. 製品配備タスクを削除するには、製品配備リストでタスクを選択し、[アクション] リストから [削除] を選択します。
- 7. 関連するシステム ツリー グループを削除します。

a. [メニュー] → [システム] → [システム ツリー] の順に選択します。

b. [システム ツリーのアクション] → [グループの削除] の順にクリックします。

c. [次のエージェント/サーバー間通信ですべてのシステムから McAfee Agent を削除する] を選択して、[OK] をクリックします。 システム ツリーからグループが削除され、関連するすべてのシステムが MVISION ePO の管理から除外されます。 このグループ 名は後で再利用できます。

### **McAfee ePO**、**McAfee ePO Cloud**、または **MVISION ePO** を使用 せずにクライアント ソフトウェアを削除する

## **Windows** ベースのコンピューターからクライアント ソフトウェ アを削除する

Windows のアンインストール ツールを使用して、Windows が実行されているスタンドアロン コンピューターまたはエンドポイント コンピューターからクライアント ソフトウェアを削除できます。

### <span id="page-26-0"></span> $\overleftrightarrow{Q}$  Tip

この手順をリモートで実行する場合には、電子メール、電話、またはテキスト メッセージにより、管理者とユーザー間でチャレン ジ コードと応答コードを共有できます。

#### タスク

- 1. ユーザー Windows を実行しているクライアント コンピューターで、次のようにします。
	- a. [コントロール パネル] を開き、[プログラムと機能] を選択します。
	- b. [McAfee Client Proxy] を右クリックし、[アンインストール] をクリックします。
	- c. [Uninstall McAfee Client Proxy] (McAfee Client Proxy のアンインストール) ダイアログ ボックスで、アンインストール パスワード をコピーして管理者に送信します。
- 2. 管理者 Help Desk ソフトウェアを使用して解放コードを生成し、ユーザーに送信します。
- 3. ユーザー Windows を実行しているコンピューターで、[Enter the uninstall password provided by your administrator] (管理者より提供され たアンインストール パスワードを入力) フィールドに解放コードを貼り付け、[OK] をクリックします。

#### タスクの結果

Windows ベースのコンピューターからクライアント ソフトウェアが削除されます。

## コマンド ラインでクライアント ソフトウェアを削除する

### **Windows** のコマンド プロンプトを使用してクライアント ソフト ウェアを削除する

Windows のコマンド プロンプトを使用して、チャレンジ応答プロトコルに従わずにクライアント ソフトウェアを削除できます。 最初 に、アンインストール コードを設定する必要があります。

#### 始める前に

McAfee ePO または McAfee ePO Cloud インターフェースで、クライアント ソフトウェアの削除を有効にし、アンインストール コー ドを設定します。

- 1. メイン メニューで、**[**ポリシー カタログ**]** に移動します。ここでポリシーを選択して編集できます。
- 2. **[**クライアントの設定**]** ページの **[**アクセス保護**]** セクションで、**[**手動で削除するリリース キーを要求する**]** を選択し、**[**コードをア ンインストールする**]** を設定します。
- 3. ポリシーを保存して、エンドポイントに配備します。

#### タスク

1. Windows を実行しているコンピューターで、Windows の検索フィールドに regedit と入力して [レジストリ エディター] を検索 し、開きます。

- <span id="page-27-0"></span>2. アンインストール コマンドを含む次のフォルダーに移動します。 HKEY\_LOCAL\_MACHINE\SOFTWARE\WOW6432Node\Network Associates\ePolicy Orchestrator\Application Plugins \MCPAGENT1000
- 3. コマンドを表示してコピーするには、[アンインストール コマンド] を右クリックして、[修正] をクリックします。 アンインストール コマンドの例**:** msiexec /x{7C975B06-4260-432C-8039-85023A72CE11} REBOOT=ReallySuppress /q /L\*V C:\Windows\Temp\McAfeeLogs\MCPUnInstall.log
- 4. [管理者コマンド プロンプト] を開き、プロンプトにコマンドを貼り付けます。
- 5. 同じ行に、設定したコードを使用して UNINSTALLCODE="<アンインストール コード>" と入力し、[Enter] をクリックします。 書式**:** <アンインストール コマンド> UNINSTALLCODE="<アンインストール コード>"

#### タスクの結果

Windows ベースのコンピューターからクライアント ソフトウェアが削除されます。

### **Mac** のターミナルを使用してクライアント ソフトウェアを削除す る

Mac のターミナルを使用して、macOS のコンピューターからクライアント ソフトウェアを削除できます。

#### **Note**

ターミナルは Mac のユーティリティであり、基礎となるオペレーティング システムで UNIX コマンドを実行できます。

#### タスク

- 1. Mac のターミナルを開きます。
- 2. Client Proxy のアンインストール コマンドを次のように入力します。

sudo /usr/local/McAfee/uninstall MCP

プロンプトが表示されたら、ルート認証情報を入力します。

#### タスクの結果

macOS のコンピューターからクライアント ソフトウェアが削除されます。

### <span id="page-28-0"></span>**Help Desk** ソフトウェア

管理者は、McAfee® Help Desk 拡張ファイル ソフトウェアを使用して Client Proxy Help Desk 機能を実行できます。このソフトウェ アは、Client Proxy 拡張ファイルと一緒にインストールされます。

すべての Help Desk 操作は McAfee ePO 監査ログにイベントとして保存されます。

管理者は Help Desk を使用することにより、Client Proxy がインストールされているエンドポイント上で作業するユーザーに対して次 のような制限タスクの実行を許可できます。

- Windows が実行されているエンドポイントから Client Proxy ソフトウェアを削除する
- 一時的に Client Proxy ポリシーをバイパスする

ソフトウェアの削除またはポリシーのバイパスの実行権限をリクエストする場合、ユーザーは正当なビジネス上の理由を示す必要があ ります。 リクエストの承認後、管理者は Help Desk を使用してチャレンジ応答 認証プロトコルを実行できます。

#### **Windows** を実行しているエンドポイントからソフトウェアを削除する

通常、管理者は McAfee ePO を使用してエンドポイントから Client Proxy ソフトウェアを削除します。 このオプションを利用できない 場合、Windows 上で実行されているエンドポイントのユーザーは Windows アンインストール ツールを使用してソフトウェアを削除 できます。 このタスクを完了するには、ユーザーと管理者はチャレンジ応答プロトコルに従う必要があります。

#### 一時的にポリシーをバイパスする

管理者はユーザーに対してポリシーをバイパスする権限を付与できます。それにより、ユーザーは限られた期間、機密情報にアクセス したり転送したりできるようになります。 Client Proxy ポリシーをバイパスするには、ユーザーと管理者がチャレンジ応答プロトコル を完了する必要があります。

### チャレンジ応答プロトコルの手順

チャレンジ応答プロトコルでは、Client Proxy ソフトウェアにより保護されているエンドポイントのユーザーが、ビジネス上の必要性 から、制限されているタスクを実行することを許可します。

#### チャレンジ応答プロトコル

ユーザーと管理者は、電子メール、電話、テキスト メッセージにより通信できます。

- 1. ユーザーが管理者に、ユーザー名と電子メール アドレス、リクエストのビジネス上の理由、ポリシー名とリビジョン番号、チャ レンジ コードを送信します。
- 2. 管理者は、提供された情報を Help Desk インターフェースに入力し、ユーザーを認証して、解放コードを生成します。その後、 解放コードをユーザーに送信します。 解放コードは、解放キー、アンインストール キー、またはバイパス キーとも呼ばれます。
- 3. ユーザーが解放コードを入力すると、Client Proxy の Windows でのアンインストールが可能になるか、管理者により設定された 期間だけポリシー強制が中断されます。

<span id="page-29-0"></span>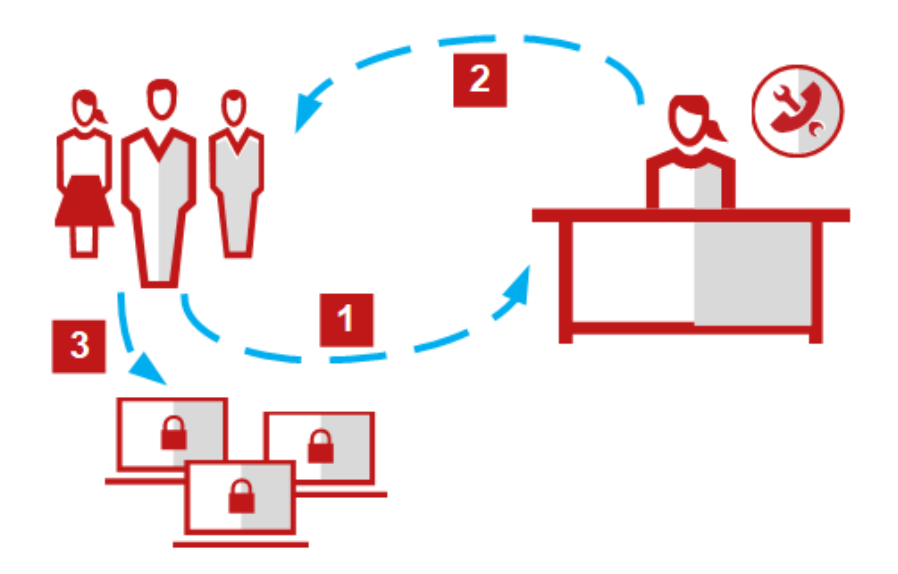

## 個別の解放キーまたはマスター解放キーを生成する **(McAfee ePO** または **McAfee ePO Cloud)**

Client Proxy ポリシーを一時的にバイパスしたり、エンドポイントから Client Proxy をアンインストールしたりする必要があるユーザ ー用に個別の解放キーを生成できます。 または、ユーザー グループ用にマスター解放キーを生成することもできます。

### タスク

- 1. McAfee ePO または McAfee ePO Cloud メニューで、[システム] → [Help Desk] の順に選択します。
- 2. [McAfee Client Proxy] ドロップダウン リストで、次のいずれかのオプションを選択します。
	- **[MCP** バイパス キーを生成する**]**
	- **[MCP** アンインストール キーを生成する**]**
- 3. リクエストを行ったユーザーが指定した名前、電子メール アドレス、理由を入力します。
- 4. (バイパス キー) [クライアント バイパス パスワード] を指定します。
	- a. ドロップダウン リストから、ユーザーが指定したポリシー名を選択します。
	- b. ユーザーが指定したポリシー リビジョン番号を入力します。
- 5. 次のいずれかのオプションを選択します。
	- 個別の解放キーを生成する 対象フィールドにユーザーが指定した **[ID** コード**]** を入力します。
	- マスター解放キーを生成する **[**マスター解放コードを使用する**]** を選択します。

 **Note**

マスター バイパス キーは、設定した期間が過ぎると期限切れになります。 マスター アンインストール キーは 60 分を 経過すると期限切れになります。

- <span id="page-30-0"></span>6. (バイパス キー) [バイパス期間] ドロップダウン リストで、次のいずれかのオプションを選択します。 値の範囲は 5 分から 30 日 です。
- 7. [キーを生成する] をクリックします。 入力した情報が Help Desk によって検証され、解放キーが生成されます。 バイパスまたはアンインストールをリクエストしたユ ーザーにキーを渡します。

#### タスクの結果

リクエストした期間、ポリシーが中断されるか、Client Proxy をエンドポイントから削除できます。

### 解放キーを生成する **(MVISION ePO)**

Client Proxy ポリシーを一時的にバイパスしたり、エンドポイントから Client Proxy をアンインストールしたりするために、解放キー を生成できます。

#### タスク

- 1. MVISION ePO メニューで、[設定] → [MCP 管理] と選択します。
- 2. [バイパス/アンインストール用の解放キーの生成] の隣に、ユーザー名、ユーザーの電子メール アドレス、ユーザーのコンピュー ター名、リクエストのビジネス上の理由、ポリシー リビジョン番号を入力します。
- 3. [ID コード] フィールドに、ユーザーが指定した ID コードを入力します。
- 4. [ポリシー リビジョン] オプションで、以下のいずれかを選択します。
	- **[**アンインストール キー**]** アンインストール キーを生成する場合に選択します。
	- **[**バイパス キー **]** バイパス キーを生成する場合に選択します。

• **[**バイパス期間**]** - ドロップダウン リストからいずれかのオプションを選択します。 値の範囲は 5 分から 30 日で す。 このフィールドは、**[**バイパス キー**]** を選択した場合のみ使用できます。

5. [キーを生成する] をクリックします。

入力した情報すべてが有効な場合にのみ、[解放コード] フィールドにアンインストール キーまたはバイパス キーが表示されま す。 バイパスまたはアンインストールをリクエストしたユーザーにキーを渡します。 リクエストした期間、ポリシーが中断され るか、Client Proxy をエンドポイントから削除できます。

### 著作権

Copyright © 2022 Musarubra US LLC.

McAfee および McAfee ロゴは、McAfee, LLC、または米国その他の国における McAfee, LLC の子会社の商標または登録商標です。 その他の商標および ブランドは、他者の財産として主張されることがあります。

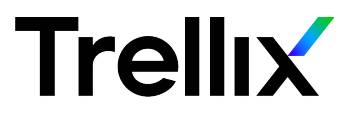